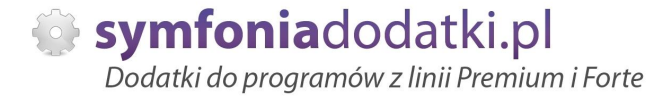

Podręcznik użytkownika

**Import z menedżera Allegro 1.0 dodatek do Symfonia Handel dla 1 firmy**

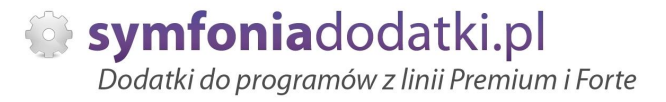

# **SPIS TREĝCI**

- 1. Instalacja dodatku
- 2. Konfiguracja w pliku allegro.ini
- 3. Opis wybranych sekcji z pliku konfiguracyjnego
- 4. Konfiguracja dla sekcji KONTO
- 5. Konfiguracja raportów
- 6. Konfiguracja raportów konwerter
- 7. Uwagi wdrożeniowe WAŻNE!!!
- 8. Aktualizacja dodatku
- 9. Wstęp
- 10. Eksport danych do XML
- 11. Uzgadnianie towarów
- 12. Uruchomienie dodatku
- 13. Import Zestaw i Komplet w Symfonii Handel
- 14. Przykładowe importy dokumentów paragony.
- 15. FAQ najczęściej zadawane pytania i problemy
- 16. Zalecenia eksploatacyjne

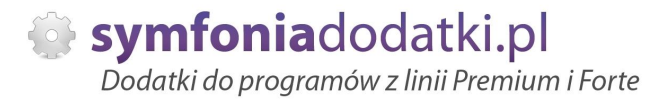

# **INSTALACJA DODATKU**

UWAGA: dodatek korzysta z tzw. `procedur` wewnętrznych programu. W przypadku instalacji kilku rozwiązań korzystających z tego mechanizmu instalację należy przeprowadzić w sposób niestandardowy. W takim przypadku prosimy o kontakt z Biurem Obsługi Klienta.

#### [INSTALACJA SDD]

Czynności do wykonania na każdej stacii roboczej.

1. Pliki SDD.ocx i sdd.bat wypakować do dowolnego folderu na dysku.

2. Bedąc zalogowanym jako administrator systemu Windows należy uruchomić plik SDD.bat . W przypadku komunikatów błędów należy uruchomić skrypt opcją z menu podręcznego 'Uruchom jako administrator'.

3. Po poprawnym zainstalowaniu komponentu technicznego należy zamknąć program Symfonia i uruchomić ponownie.

Czynność należy powtórzyć na każdym komputerze pracującym z dodatkiem.

#### [INSTALACJA DODATKU]

1. Po rozpakowaniu archiwum pliki z rozszerzeniem \*.sc wgrać do podkatalogu programu:

...ŚCIEŻKA\_DO\_PROGRAMU...\raporty\hm. Jeżeli podkatalog nie istnieje to należy go recznie założyć.

2. Zalogować się do firmy jako `admin` do programu; przy monicie o wczytanie nowych raportów wybrać `Wczytaj`. Dodatek powinien zostać wczytany.

3. Plik konfiguracyjny allegro.ini skopiować do katalogu firmy/ bazy danych.

HMP: Ustawienia -> Dane firmy. W lewym dolnym rogu ekranu pokaże się ścieżka z katalogiem, w którym znajdują się pliki bazy danych.

#### 4. Konwerter.

Pliki należy skopiować do katalogu z bazą firmy do folderu "Konwerter" (lub innego dowolnego katalogu).

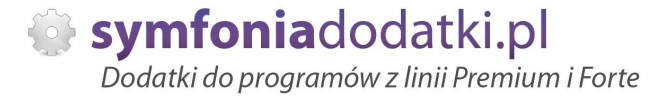

# **KONFIGURACJA DODATKU**

Konfigurację dodatku należy przeprowadzić przez edycję pliku konfiguracyjnego ALLEGRO.INI znajdującego się w katalogu firmy. Wszystkie parametry są opisane w nim stosownym komentarzem.

Jeżeli chcemy skonfigurować łącznik tak, aby współpracował z kilkoma sklepami należy utworzyć kolejne sekcje [Konto XX] i skopiować tam wszystkie parametry. Przykładowo:

[Konto 1] nazwa=KontoABCDEF

import=C:\konto1

...

[Konto 2] nazwa=Konto robocze

import=C:\robocze

...

itd.

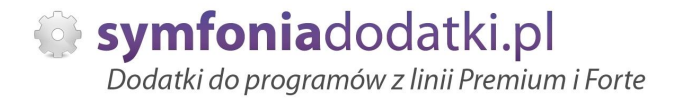

# **Opis wybranych sekcji z pliku konfiguracyjnego**

1. Konfiguracja płatności.

Plik konfiguracyjny allegro.ini sekcja: #para páatnoĞü: Allegro=rejestr;forma páatnoĞci #oddzielone przecinkiem platnosc=PayU (PzA)=BANK;przelew,Przy odbiorze (za pobraniem)=KASA;got 21 dni

Np. jeżeli w allegro typ płatności to PayU (PzA) i ma być przypisany jako płatność do rejestru Bank jako forma przelew to: platnosc=PayU (PzA)=BANK;przelew,

Typ płatności w Allegro można podejrzeć w pliku z menedżera allegro kolumna PaymentType.

Należy uzupełnić konfigurację dla każdego typu płatności.

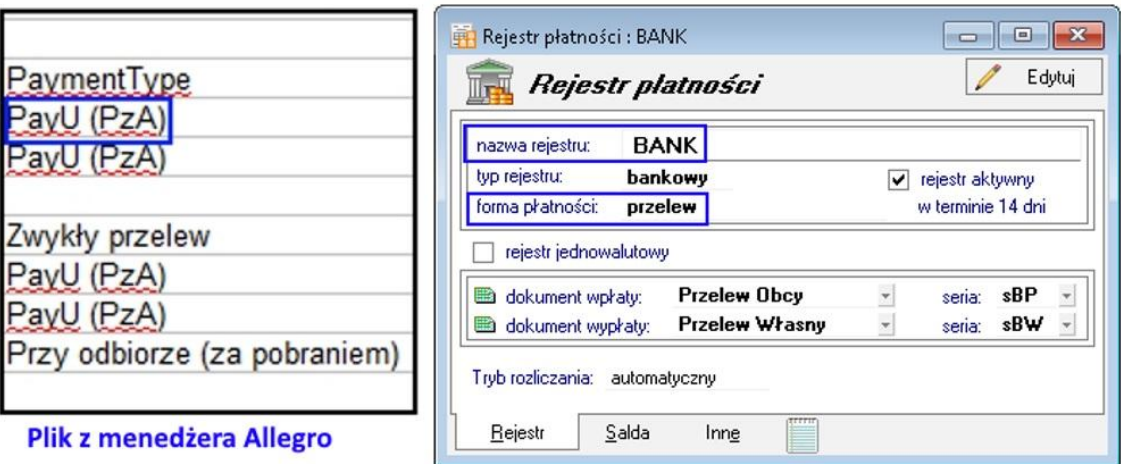

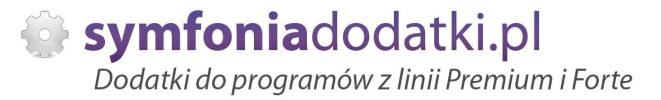

#### Uwaga:

1. Jeśli w formach płatności lub formach dostawy są przecinki, to je usuwamy.

Czyli np. dla formy dostawy "Allegro Punkty Poczta, Żabka, Orlen, Ruch" w allegro.ini nie ustawiamy

Allegro Punkty Poczta, Żabka, Orlen, Ruch=Wysyłka

tylko

Allegro Punkty Poczta Żabka Orlen Ruch=Wysyłka

2. Dla zamówień bez ustawionej formy płatności (klient nie zdążył jeszcze wybrać formy płatności) dodatek domyślnie wpisze płatność "PUSTE", którą można sobie uzgodnić w allegro.ini

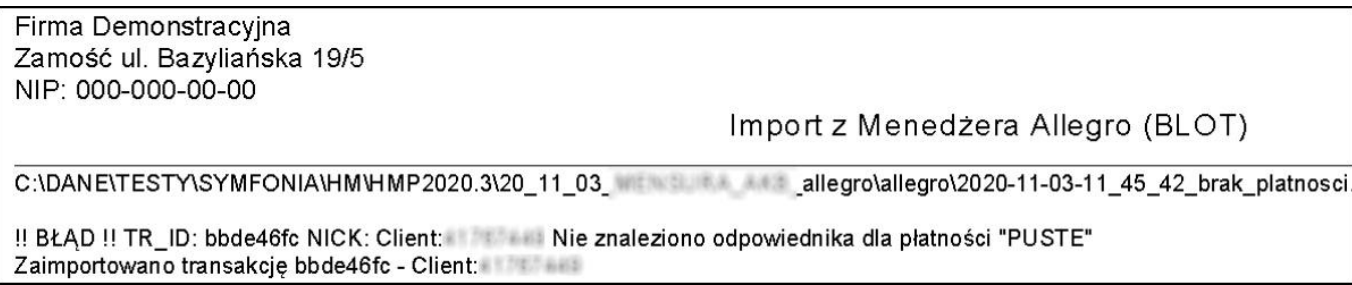

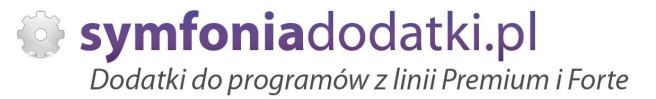

### 2. Konfiguracja dostawy.

Plik konfiguracyjny allegro.ini sekcja: #para dostawy: Przesyáka Allegro=usáuga w Symfonii

dostawa=Przesyáka kurierska=KURIER,List polecony priorytetowy=POCZTA Priorytet,Przesyáka kurierska pobraniowa=KURIER Pobranie,Allegro Paczkomaty InPost=KURIER

Formy dostaw w Allegro również możemy podejrzeć w pliku - kolumna DeliveryType. np.dostawa=Przesyáka kurierska=KURIER DPD,

Dla każdej formy dostawy należy zdefiniować usługę w Symfonii.

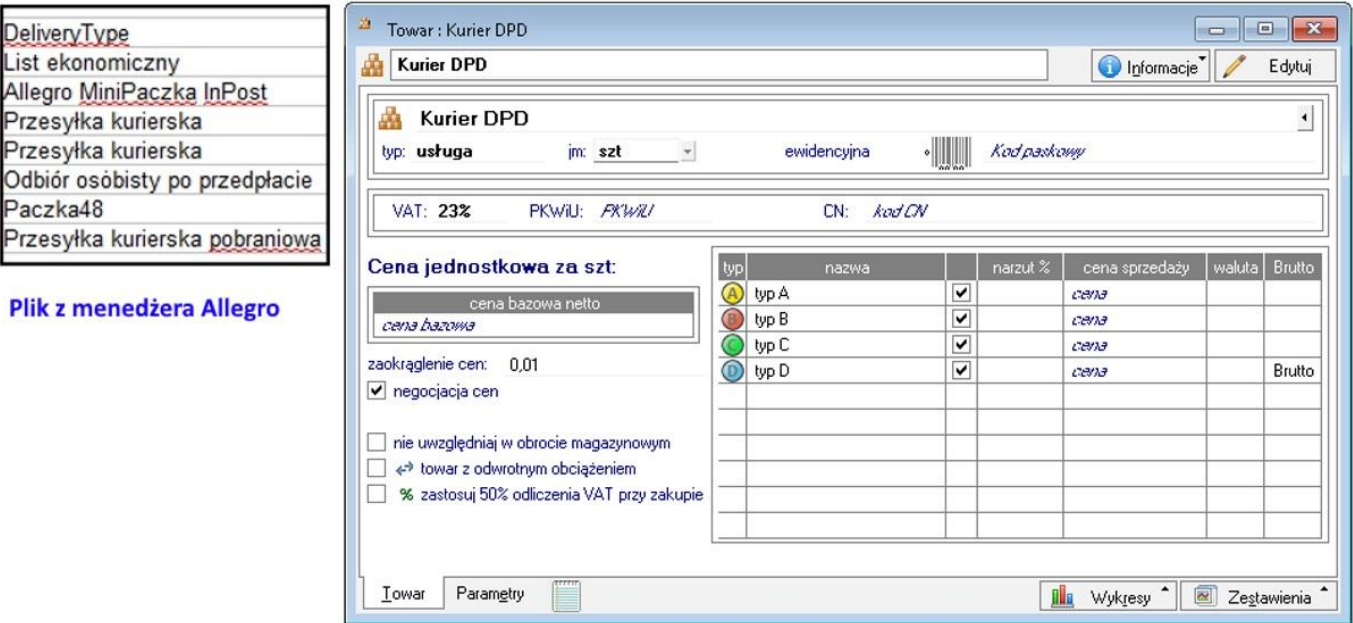

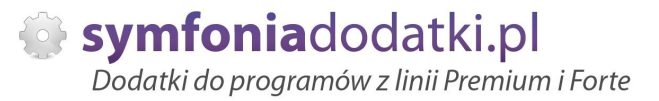

3. Zakáadanie nowego kontrahenta - kod kontrahenta w bazie.

Istnieje możliwość skonfigurowania skąd mają być pobierane dane do zakładania kontrahenta - jego kod. Standardowo kod kontrahenta = nick-owi z allegro, jeżeli zmienimy parametr na '1' - do kodu będzie pobierane pierwsze 40 znaków z pola Nazwa.

# KOD KONTRAHENTA # 0 - kod kontrahenta = nick allegro # 1 - kod kontrahenta = 40 pierwszych znaków z pola NAZWA ima\_kodkh=0

Nick allegro pobierany z pola 'CustomerLogin', nazwa z pola 'CustomerName'.

4. Opis importowanego dokumentu:

#co ma się znaleźć w opisie. Makrodefinicje: ##nrtrans - nr transakcji ##nrauk - nr aukcji ##nick - nick kupującego ##konto - login konta, z jakiego pochodzi ##data - data zakończenia opis=#nrtrans (#nrauk) od #nick #konto #data

gdzie dane są pobierane z pliku z pola: [1] nrtrans -> OrderId [2] nrauk -> Id [3] nick -> CustomerLogin [4] konto -> z sekcji [Konto] parametr: nazwa= [5] data -> SellDate

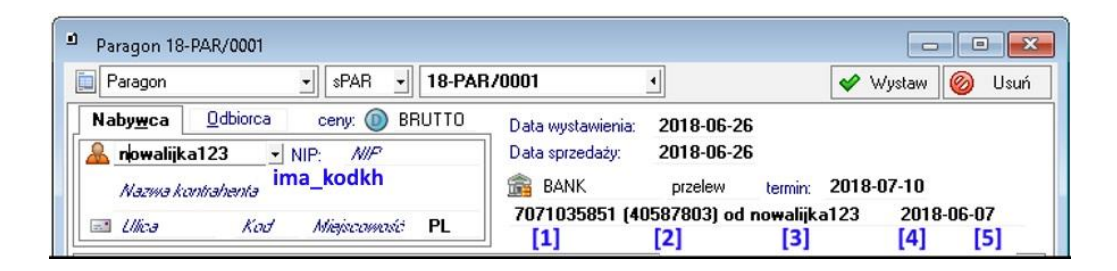

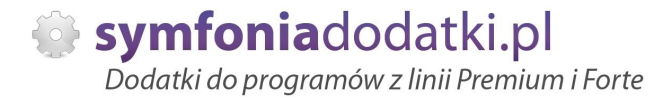

# **Konfiguracja dla sekcji KONTO**

Dodatek umożliwia import z kilku kont w serwisie allegro. Aby była możliwość importu danych dla kilku kont należy w pliku konfiguracyjnym allegro.ini uzupełnić sekcje dla [Konto 1] [Konto 2] itd.

1. Sekcja Konto zaczyna się od parametru: #Nazwa konta nazwa=Konto1

2. Następnie należy określić typy dla importowanych dokumentów.

#Typ dokumentu typdk=PAR #Seria dokumentu seria=sPAR

Jeżeli zależy nam na podziale na import faktur uzupełniamy: #Typ dokumentu dla faktury typdk\_faktura=FVS seria\_faktura=sFVS

3. Kolejny parametr: #Ścieżka do folderu z plikami do importu import=W:\produkt\66815\import

Należy wskazać ścieżkę do folderu, w którym będziemy zapisywać pliku do importu. Tą samą ścieżkę trzeba podać w raportach -> patrz konfiguracja raportów.

UWAGA: nie zalecamy importować danych zapisanych bezpośrednio na pulpicie.

Dane po prawidłowym zaimportowaniu zostaną przeniesione do podkatalogu 'Arch' (katalogu nie trzeba tworzyć - jest on tworzony przy pierwszym imporcie).

4. Przed importem danych możemy określić, czy wystawiać od razu zaimportowane dokumenty, czy tylko wczytać je do bufora. #Czy wystawiać zaimportowane dokumenty (1) czy zostawiać je w buforze (0)? wystaw=0

Zalecamy import danych do bufora.

5. Konfiguracja dodatku pozwala nam na wydzielenie zarówno dokumentów jak i kontrahentów dla danych importowanych z allegro.

dla rodzaju dokumentów:

#Rodzaj, do jakiego są przypisywane zaimportowane dokumenty (puste - nie ustawiaj) rodzajdk=Dokumenty Allegro

W kartotece sprzedaży w zakładce Rodzaj zostanie utworzony rodzaj 'Dokumenty Allegro". Wszystkie wystawione dokumenty z pliku csv zostaną tam przypisane.

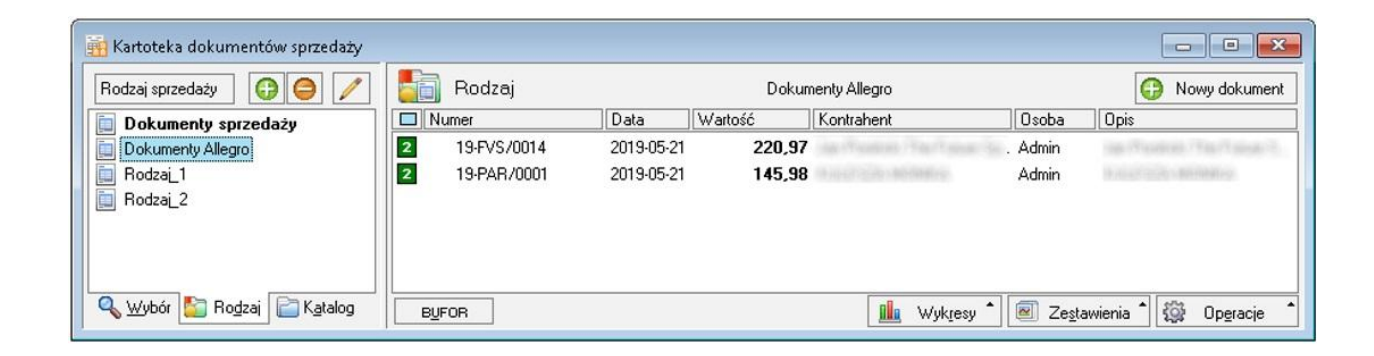

#### dla rodzaju kontrahenta:

#Rodzaj, do jakiego są przypisywani nowi kontrahenci (puste - nie ustawiaj) rodzajkh=KH Allegro

UWAGA: Nowy rodzaj w kartotece należy utworzyć.

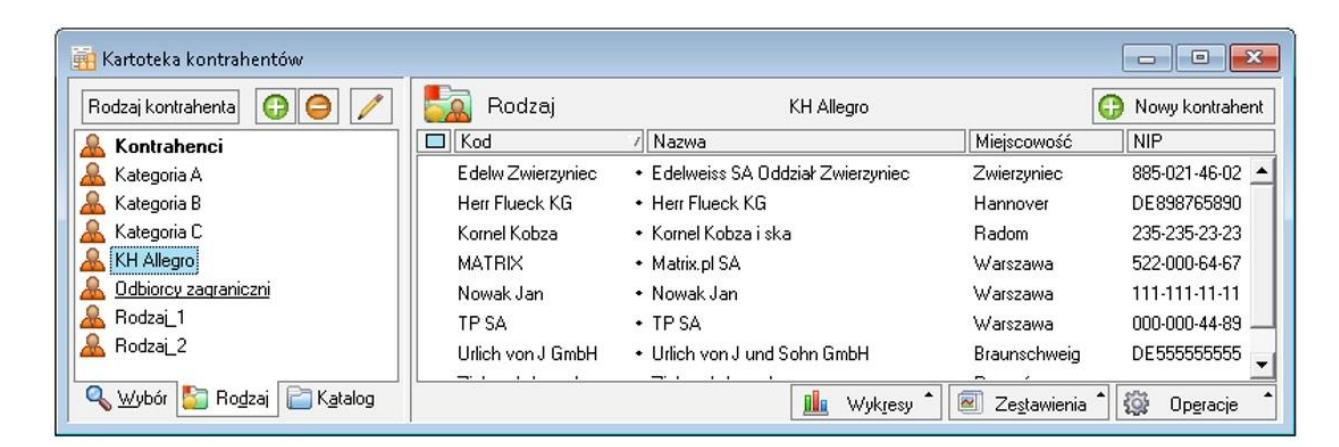

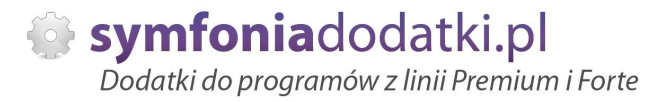

6. Może sie zdarzyć, że jakiś towar nie zostanie przypisany do akucji i import może być niepoprawny.

W kartotece towarowej należy utworzyć dodatkowy towar typu usługa, który w momencie nierozpoznania zostanie użyty na dokumencie. Jego kod przypisać do parametru:

#Jeżeli nie zostanie znaleziona aukcja to wybierze poniższy towar. zastepczy=ZASTĘPCZY

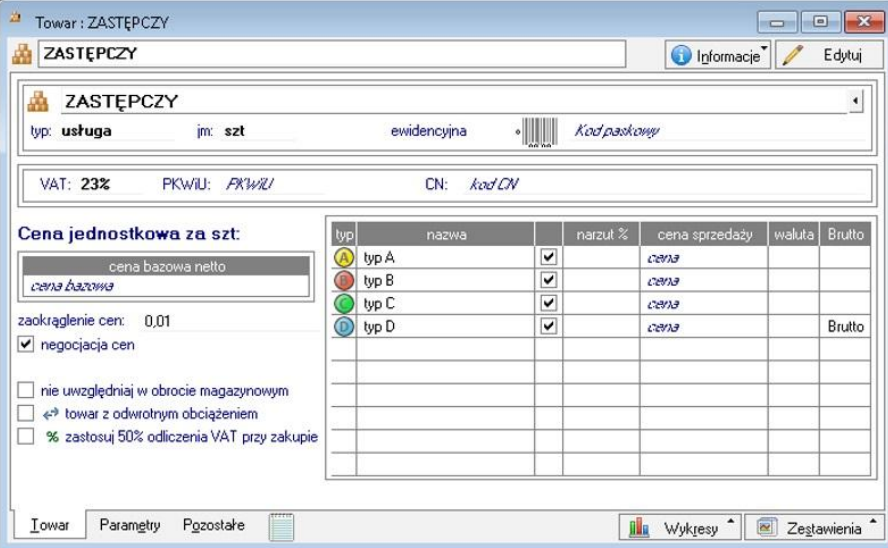

7. Parametry dotyczące zakładania kontrahentów:

#Zakładaj kontrahentów wg imię/nazwisko (0) czy odwracać - nazwisko/imię (1) odwroc=1

Bardziej szczegółowa konfiguracja została opisana w konfiguracji raportów:

8. Możemy również określić sposób prezentacji dokumentów: #Odbiorca taki sam jak nabywca 1-tak 0-nie odbnad=0

UWAGA: W przypadku zmiany tego parametru na 1, dane odbiorcy nie będą importowane!!!

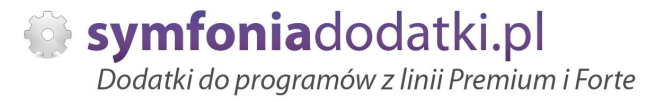

# **Konfiguracja raportów**

Poza parametrami w pliku allegro.ini są dostępne wewnętrze parametry ustawiane na poziomie modułu.

Otwieramy Kartoteki -> Raporty, rozwijamy Kartoteki -> Raporty z menu -> Sprzedaż i po prawej edytujemy moduł 'Import z Menedżera Allegro (BLOT)'.

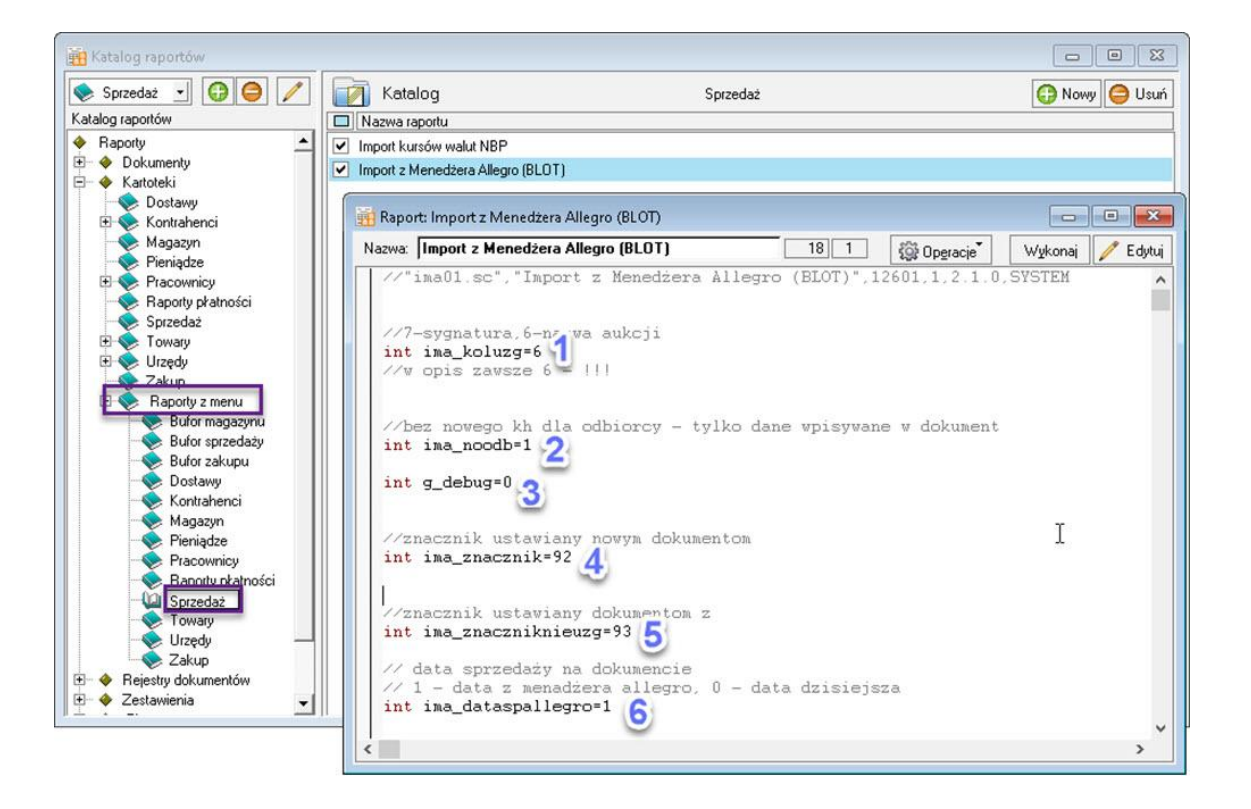

1. Parametr decyduje o tym co uzgadniać z nazwą aukcji w Symfonii: nazwę aukcji czy jej sygnaturę;

2. Czy tworzyć nowego kontrahenta (o) czy dane wpisywać tylko w dokument (1);

3. Parametr techniczny - nie należy go zmieniać;

4. Znacznik - numer znacznika nadawanego tworzonym dokumentom: A-65,B-66,C-67 itd.

5. Znacznik dla dokumentów nieuzgodnionych.

6. Jaka data ma być ustawiana na importowanym dokumencie.

Szczegółowy opis znaczników opisany został w części FAQ.

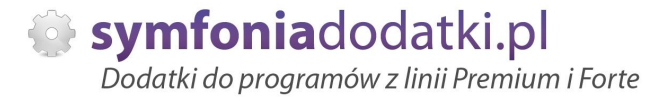

# **Konfiguracja raportów - konwerter**

W raportach ustawiamy również ścieżki dla konwertera plików XML.

Otwieramy Kartoteki -> Raporty, Procedury i po prawej edytujemy moduá 'Konwerter Allegro XML2CSV (BLOT)'.

W pierwszej części execute wpisujemy ścieżkę do aplikacji z konwerterem W:\\produkt\\66815\\v.2019\\D66815\\Konwerter\\BatchAlleConverter.exe

a w dalszej części ścieżkę do katalogu, gdzie będziemy zapisywać pliki XML \"W:\\produkt\\66815\\import\" \",\" \"^\"

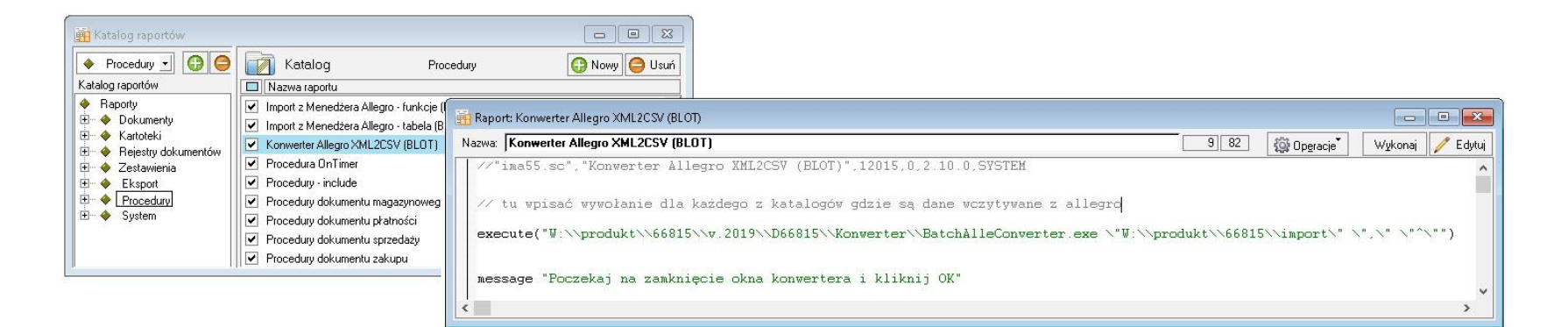

Istnieje możliwość zmiany domyślnych separatorów kolumn i tekstu w konwerterze.

Standardowa ścieżka wygląda tak: execute("\_ ŚCIEŻKA\_DO\_KONWERTERA\\BatchAlleConverter.exe \"\_ ŚCIEŻKA\_DO\_KATALOGU\_PLIKÓW\_ALLEGRO\" ")

Wtedy mamy domyslne separatory -> (przecinek) dla separatora kolumn i <sup>'</sup> (daszek) dla separatora tekstu.

Jeżeli zależy nam na zmianie tych separatorów, to w pierwszej kolejności określamy separator w pliku konfiguracyjnym allegro.ini w sekcjach: #separator kolumn w pliku INI (\t - tabulator) separator=,

#separator tekstu separator\_tekstu="

a następnie zmieniamy ścieżkę do konwertera: execute("\_ŚCIEŻKA\_DO\_KONWERTERA\\BatchAlleConverter.exe \"\_ŚCIEŻKA\_DO\_KATALOGU\_PLIKÓW\_ALLEGRO\" \"SEPARATOR\_KOLUMN\" \"SEPARATOR\_TEKSTU\" ")

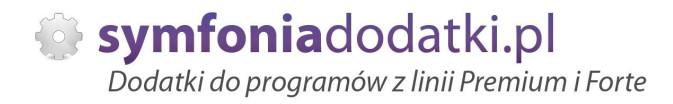

# **Uwagi wdrożeniowe - WAŻNE!!!**

AKTUALIZACJA programu SAGE Symfonia HANDEL do nowszej wersji może spowodować "zniknięcie" funkcji dodatkowych, które zawiera dodatek.

UWAGA: Jeżeli była robiona integracja procedur, aktualizacje raportów należy przeprowadzić bez wgrywania procedur (pliki proc\*.sc). Procedury należy przenieść/skopiować z poprzedniej wersji programu.

Po aktualizacji należy wgrać ponownie raporty (\*.sc), nie wgrywać plików konfiguracyjnych (plików \*.ini) !!! Jeżeli zmieniano konfigurację raportów (patrz dodatkowa konfiguracja) - ustawienia należy wprowadzić ponownie.

Ponadto aktualizacja programu HMP może wymagać aktualizacji dodatku (aktualizacja może być płatna, proszę zapoznać się z umową licencyjną). Aktualizacja może być również wymagana jeżeli zmianie ulegnie struktura pliku z menedżera Allegro.

# **AKTUALIZACJA DODATKU**

Aktualizacja dodatku polega na ponownym wczytaniu wszystkich moduáów. Przed instalacją należy zwrócić uwagę na kilka rzeczy: wykonanie kopii plików konfiguracyjnych (pliki \*.ini dodatku i/lub raporty), należy sprawdzić czy dodatki są zintegrowane z innymi rozwiązaniami. Jeżeli są to po aktualizacji należy je ponownie zintegrować, w przypadku linii Symfonia (dawniej Premium) oprócz standardowej kopii bezpieczeństwa należy wykonać kopie bezpieczeństwa katalogu programu.

Aktualizacja licencji dodatku polega na ponownym wczytaniu modułu z licencja. Nazwa tego modułu znajduje się w pliku licencja.txt.

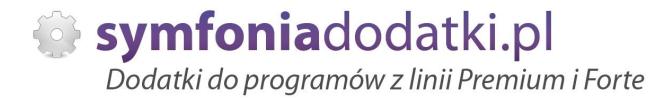

# **Wstep**

Dodatek umożliwia import transakcji zrealizowanych na naszych kontach w systemie Allegro. Dane są wczytywane w postaci zamówień obcych lub paragonów w buforze.

Jeżeli są Państwo zainteresowani przetestowaniem tego rozwiązania - prosimy o kontakt.

Opis funkcjonalny: Dodatek służy do importu aukcji wyeksportowanych przez Menedżer sprzedaży Allegro (ms.allegro.pl). Na podstawie pliku XML zapisanego w odpowiednim folderze, dodatek utworzy nieistniejących kontrahentów i wystawi dokument zamówienia obcego z pozycjami zakończonych aukcji. [de mo online]

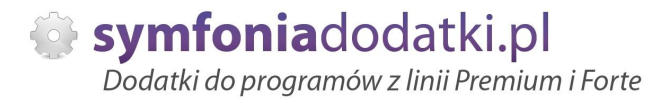

# **Eksport danych do XML**

Aby wyeksportować dane z menedżera Allegro należy w zakładce 'Zamówienia', dostępnej zarówno w zakładce Moje Allegro, jak i w Menedżerze Sprzedaży, wybrać opcję "Eksportuj dane".

Nastepnie zaznaczamy - Wygeneruj plik .XML

Tak wygenerowany plik, zapisujemy w folderze wskazanym podczas konfiguracji.

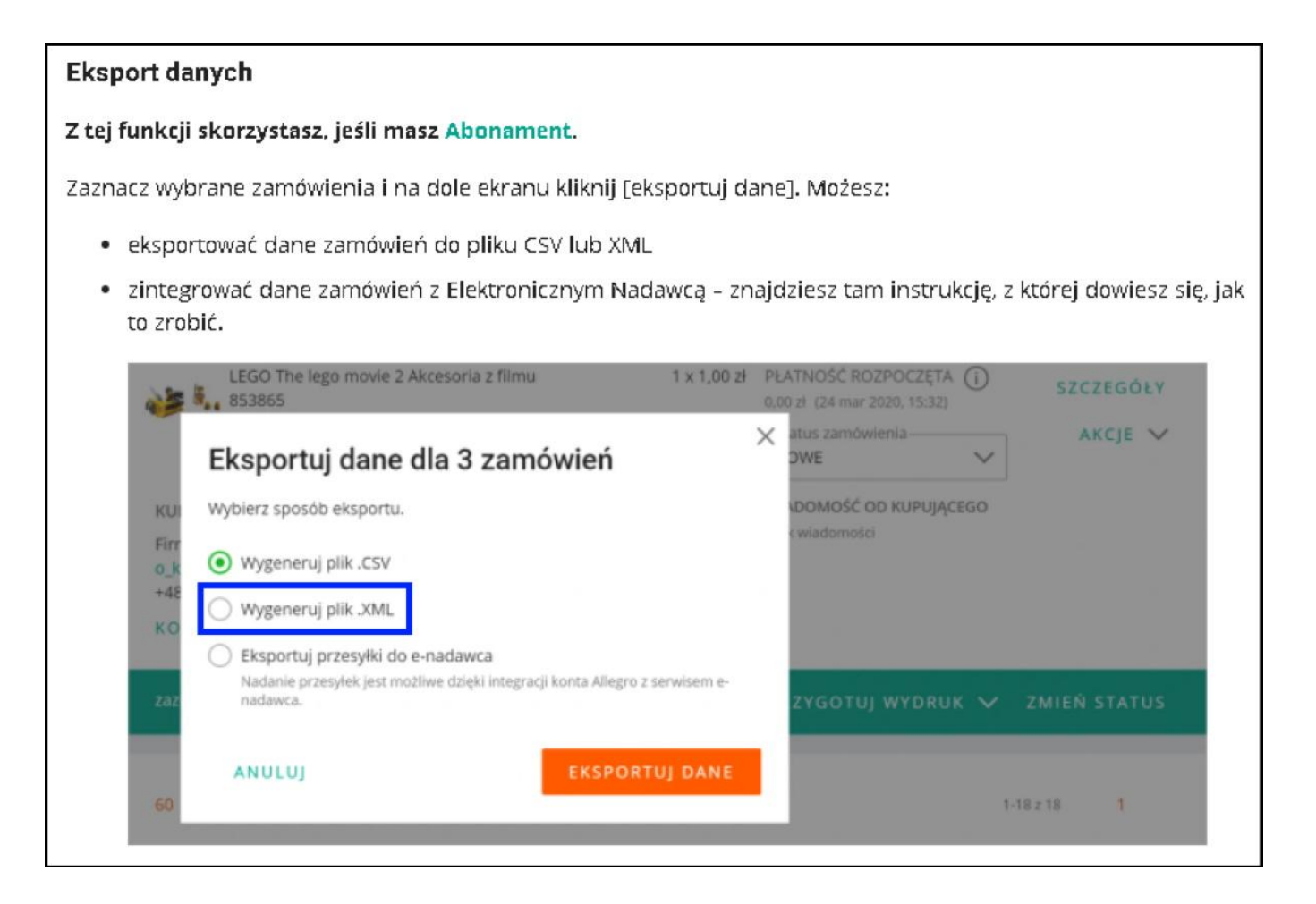

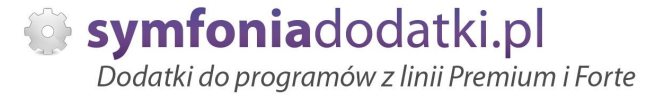

# **Uzgadnianie towarów**

Aby dodatek wybrał odpowiednie towary do zamówienia należy powiązać je z nazwami aukcji.

DODATEK NIE PRZYPISUJE AUTOMATYCZNIE powiązań między danymi z Allegro i danymi w Symfonia Handel.

Aby tego dokonać na oknie towaru należy skorzystać ze skrótu klawiszowego Alt+1. W oknie wpisać tytuły aukcji powiązane z danym towarem (numer aukcji wpisujemy do nazwy aukcji). Dana aukcja może być przypisana tylko do 1 towaru, ale 1 towar może być powiązany z wieloma aukcjami.

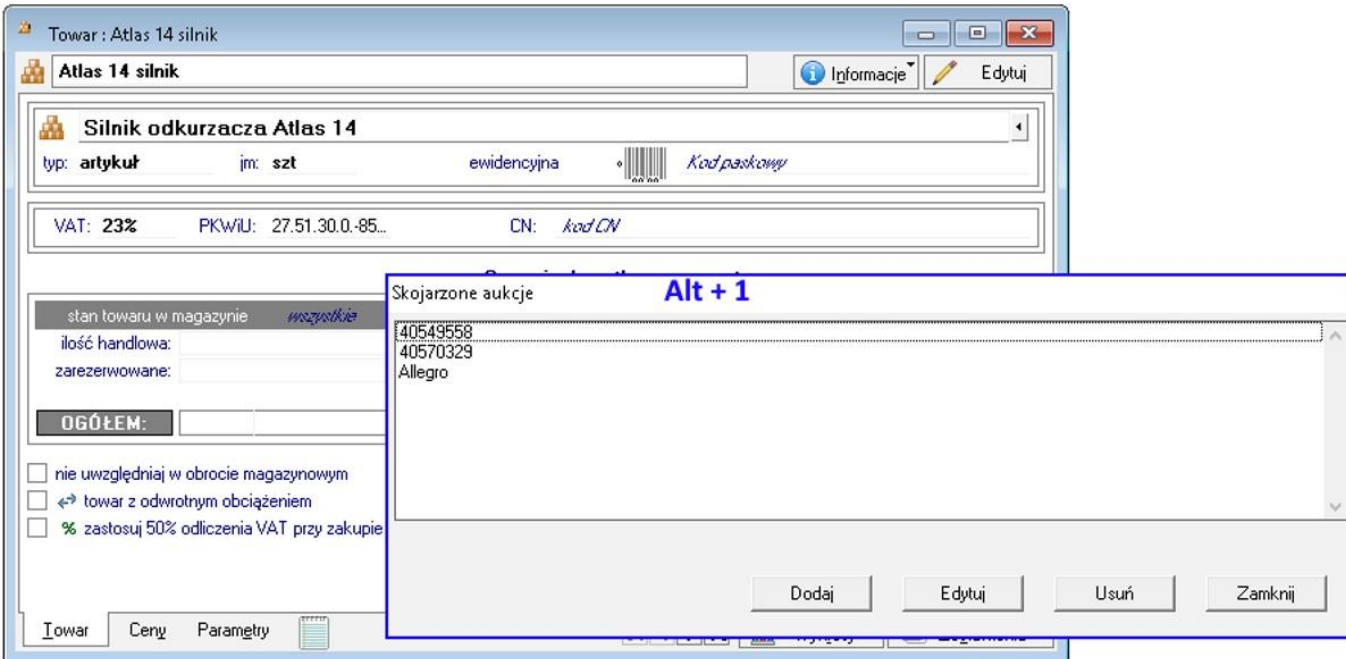

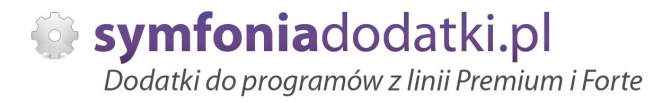

# **Uruchomienie dodatku**

Dodatek działa prawie bezobsługowo. Po zapisaniu pliku XML z zakończonymi aukcjami do określonego w pliku konfiguracyjnym folderu można uruchomić dodatek.

Aby tego dokonać należy na kartotece sprzedaży kliknąć prawym przyciskiem myszy i wybrać pozycję 'Import z Menedżera Allegro (BLOT)'. Dodatek automatycznie pobierze pliki i zaimportuje zamówienia obce.

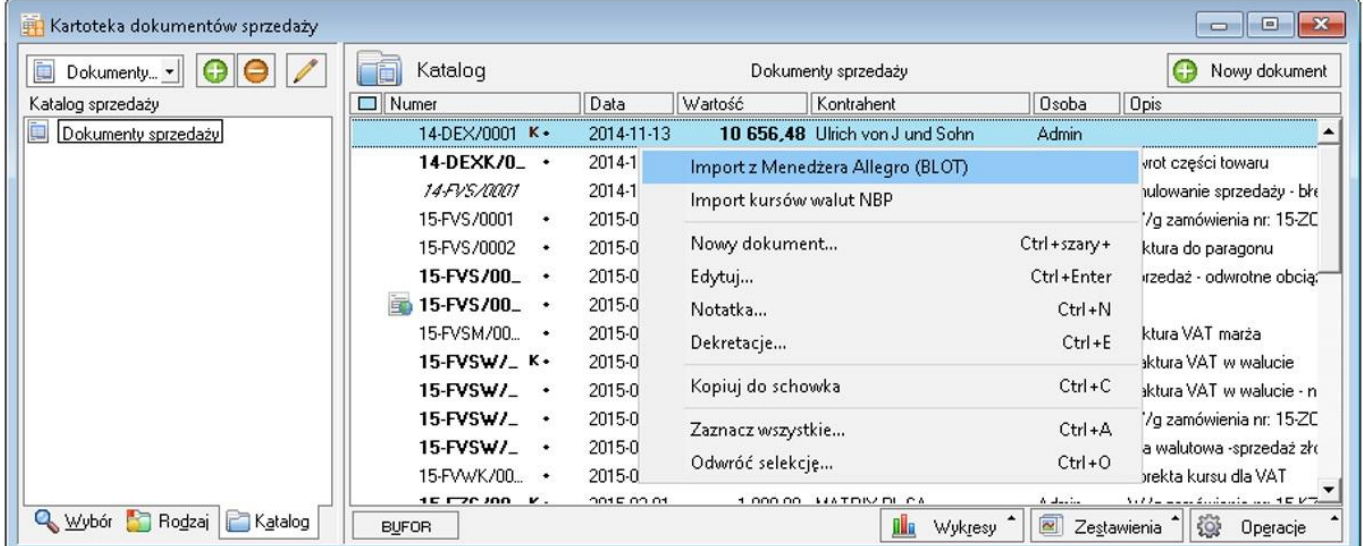

Ježeli kontrahenta nie ma w kartotece kontrahentów to zostanie założony. Kod nowego kontrahenta to login allegro (lub nazwą, jeżeli niezarejestrowany) + numer kolejny (jeżeli już występuje dany login w bazie).

Przykładowo, jeżeli dodatek wykryje, że w systemie jest już użytkownik o kodzie Kowalski zamieszkały w Łodzi, a na aukcji także występuje Kowalski, ale z Warszawy, to dodatek utworzy kontrahenta Kowalski 1.

Pozycje na dokumencie będą reprezentować dostawę (jeżeli wystąpi) oraz uzgodniony towar (patrz. rozdział Uzgadnianie towarów). Jeżeli brak - dodatek ustawi pusty kod. Nazwa aukcji zawsze będzie w opisie pozycji.

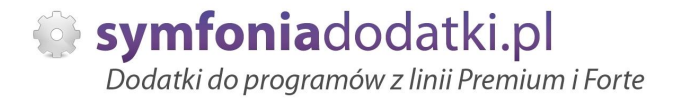

# **Import - Zestaw i Komplet w Symfonii Handel**

Jeżeli na jednej aukcji jest wystawione kilka przedmiotów, a w programie ma być to jedna pozycja (lub odwrotnie) możemy wykorzystać komplety lub zestawy.

#### 1. Zestaw.

Wykorzystujemy, jeżeli na aukcji wystawiono np. jedną paczkę śrubek, która w symfonii składa się z 10 szt.

W symfonii może to tak wyglądać:

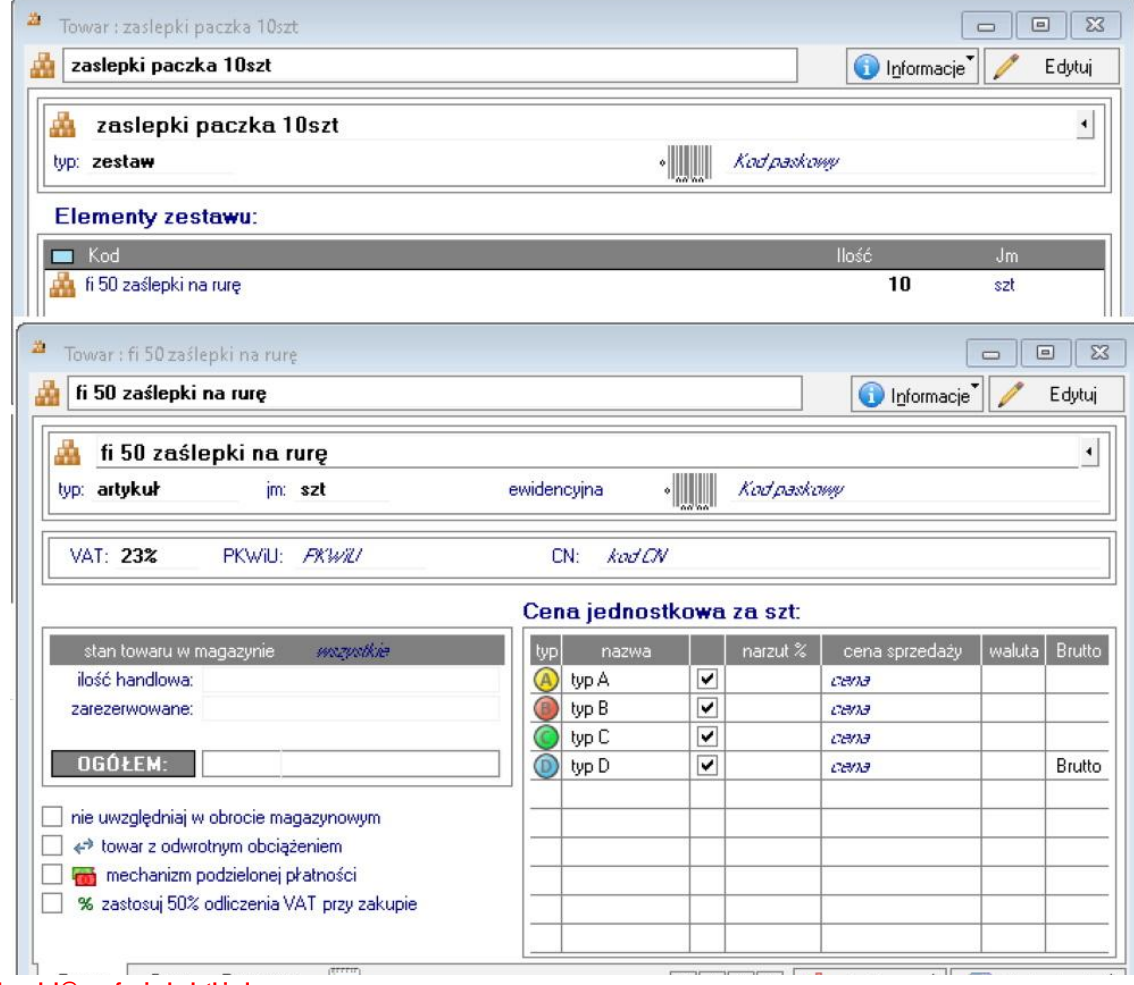

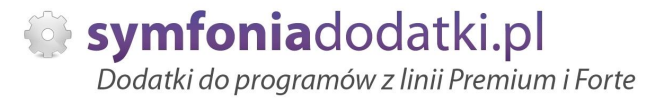

### Poniżej przykładowy dokument po imporcie.

W pliku z allegro jest jedna sztuka pierwszego elementu, po wczytaniu program wstawił odpowiednią ilość towaru z zestawu i przeliczył cenę za sztukę.

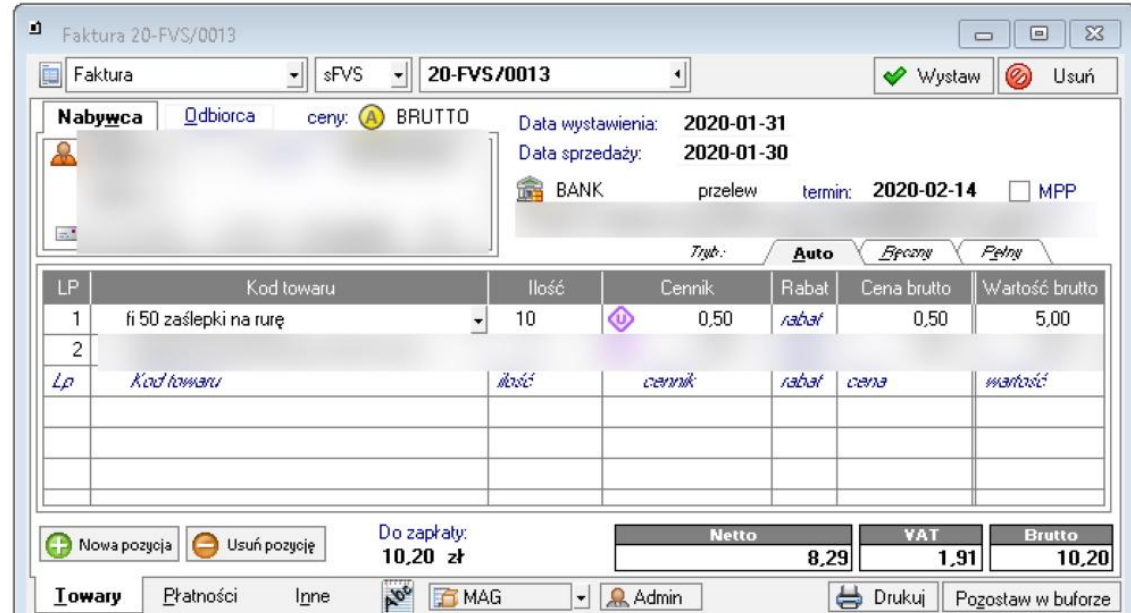

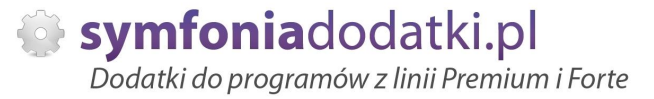

### 2. Komplety.

Komplet tworzymy w analogiczny sposób jak wczeĞniej opisany zestaw, wybierając typ 'komplet'. Dodajemy towary, które są sprzedawane w ramach jednej aukcji, wpisujemy odpowiednią ilość.

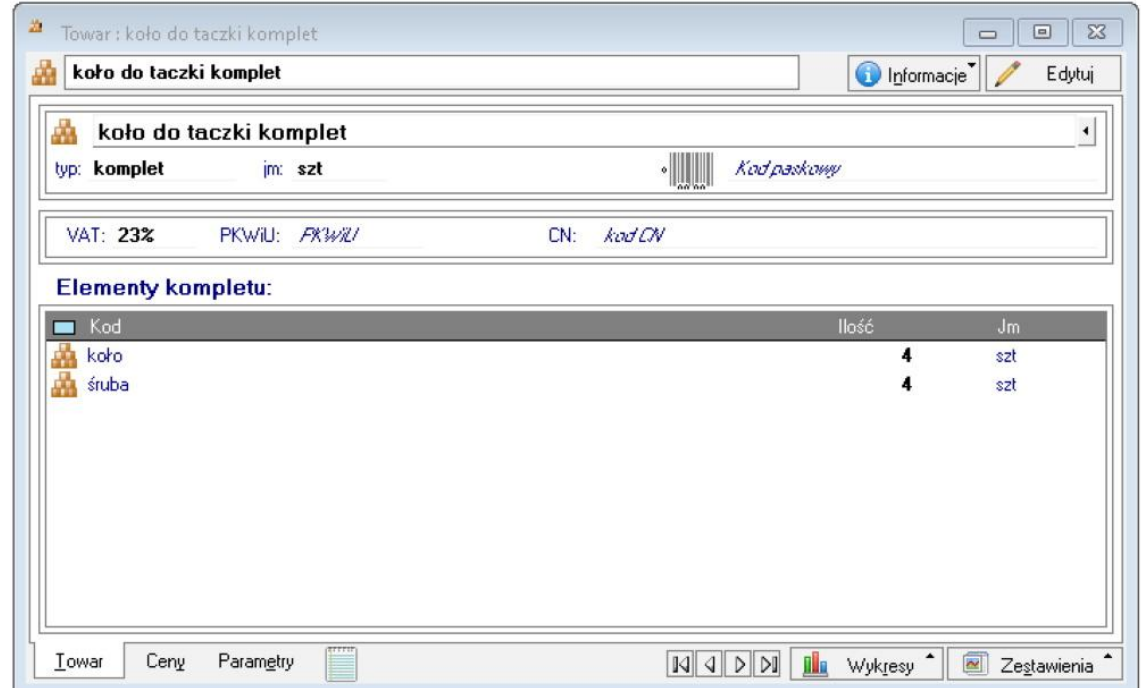

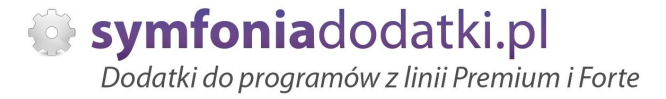

Jeśli towary na liście mają uzupełnioną cenę bazową, to program użyje jej na dokumencie (1. przypadek), a jeśli towary będą bez cen bazowych, program "podzieli" cenę całego kompletu proporcjonalnie (2. przypadek).

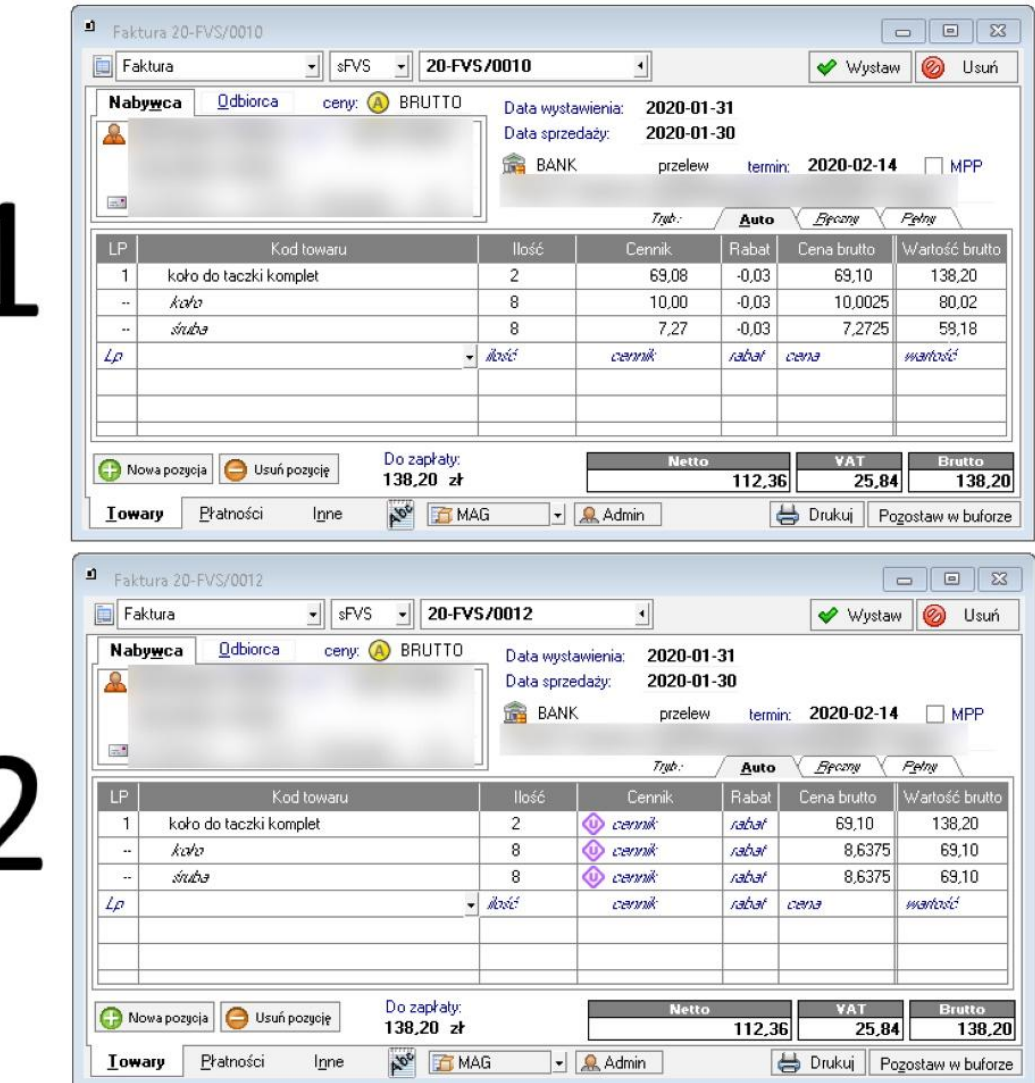

# **Przykáadowe importy dokumentów - paragony.**

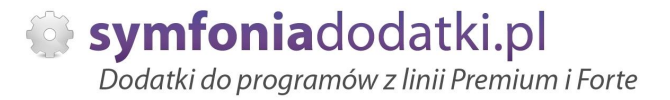

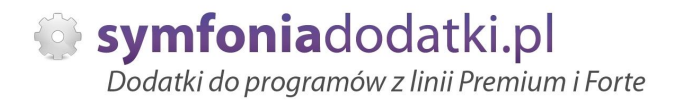

# **FAQ - NAJCZĉĝCIEJ ZADAWANE PYTANIA I PROBLEMY**

### **1 Czy mogę przetestować dodatek?**

Przy większości naszych rozwiązań jest taka możliwość. Należy w tym celu pobrać wersję demo lub testową.

### **2 Czym siĊ róĪni wersja demo od testowej?**

Demo (zarówno NIP jak i Nr seryjny to same zera) można przetestować tylko na wersji demo Symfonii.

Wersję testową (prawidłowy NIP i Nr seryjny) można testować przez 14 dni. Pozwala ona na zweryfikowanie funkcjonalności dodatku na prawidłowych np.dokumentach, danych itp.

### **3** Jaki właściwie mam program?

Nazwa programu znajduje się na pasku okna. Szczegółowe informacje można odczytać w zakładce 'Aktywacja'.

Dokładne dane o programie można również wyczytać z numeru licencji:

- HMP oznacza Symfonia Handel (Premium)

- HMF oznacza Handel ERP (Forte)

- HML w wersji do 2014 (HML140-99999) jest to stary Handel Start, a dla HML150 - jest to już nowy Handel Start.

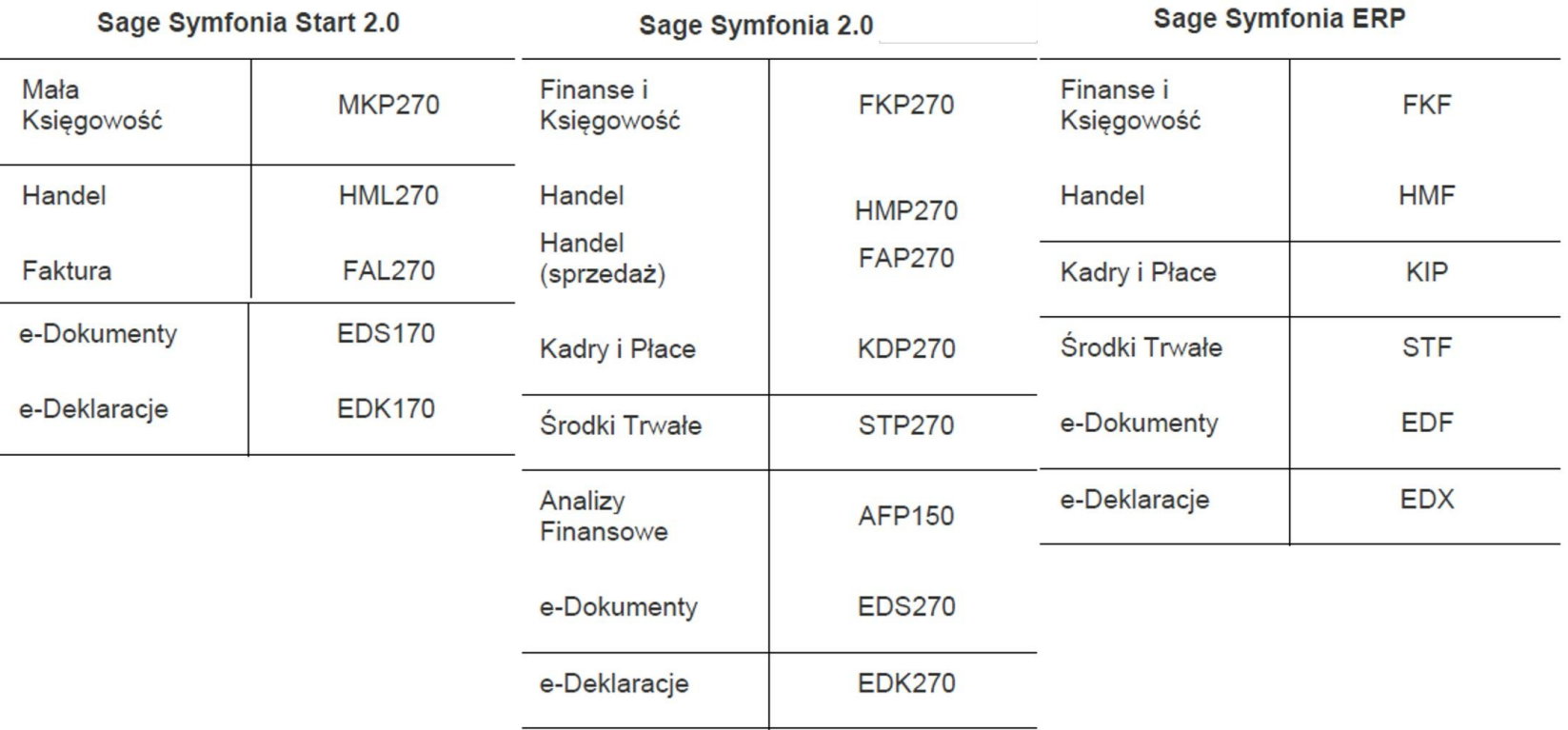

**4** Gdzie znajdę numery licencji?

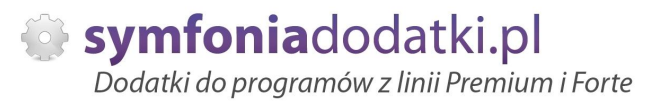

# W programie w zakładce 'Pomoc' -> 'O programie' lub Aktywacja -> Informacje o aktywacji oraz wybierając F4.

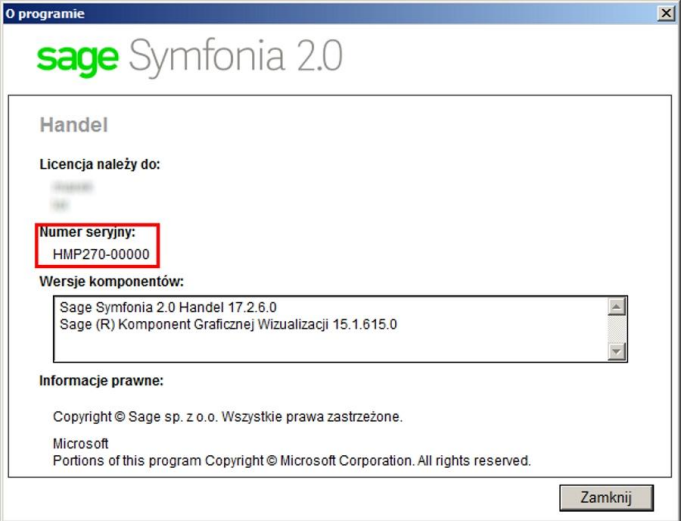

## **5 Jak pobraü dodatek?**

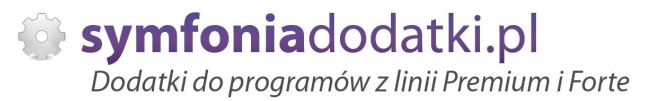

Demo: w tym przypadku wystarczy uzupełnić tylko adres e-mail oraz przepisać 4 cyfry i kliknąć 'Pobierz dodatek'.

Wersia testowa: należy uzupełnić pola:

 $NIP$  firmy – to nip bazy, w której dodatek bedzie wykorzystywany,

Nr seryjny – to ostatnie 6 cyfr po oznaczeniu i serii programu np. dla HMP270-123456 należy w okno wpisać '123456'. Nastepnie należy uzupełnić pole adres e-mail, przepisać cyfry dla captcha i kliknąć 'Pobierz dodatek'.

Na podany adres e-mail zostanie wysłana wiadomość z linkiem do pobrania dodatku.

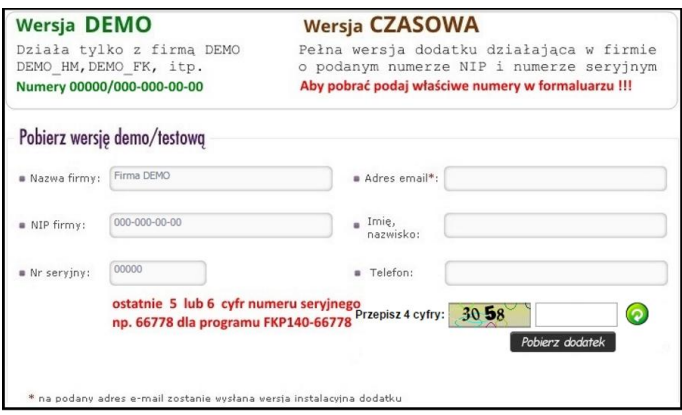

**6 Báąd podczas próby wysáania dodatku 'Dany dodatek zostaá juĪ pobrany na ten NIP i numer seryjny...'.**

Nie ma możliwości ponownego pobrania dodatku na te same numery licencyjne. W takim przypadku proszę o kontakt z naszym działem handlowym.

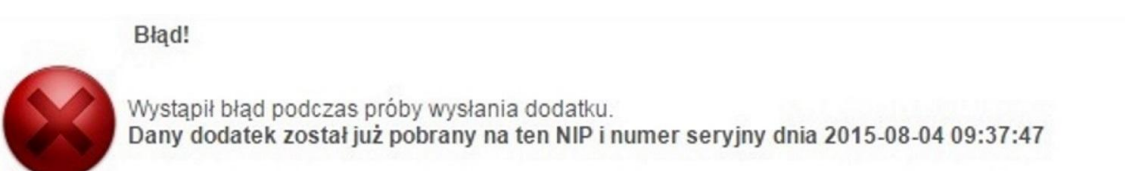

Zamknij

**7 Nie otrzymaáem Īadnego e-maila z dodatkiem?**

Jeżeli adres został podany prawidłowo, proszę sprawdzić w Spamie.

**8 Otrzymaáem e-mail, co dalej?**

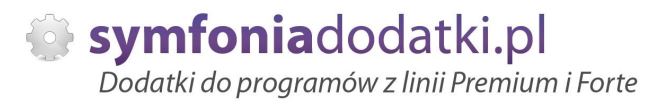

### Należy się wkliknąć w aktywny link 'POBIERZ DODATEK'.

W paczce zip znajdują się pliki dodatku (folder dodatek) oraz dodatkowe pliki – np. podrecznik użytkownika, w którym krok po kroku opisany jest proces instalacji i konfiguracji dodatku.

### **9** Jak sie wgrywa dodatki?

Każdy dodatek ma instrukcję instalacji zawartą w podręczniku użytkownika. Opisuje ona szczegółowo jak się instaluje dany dodatek.

W najprostszym wariancie instalacja sprowadza się do rozpakowania pliku z dodatkiem, skopiowania plików do odpowiedniego katalogu i wejściu do programu jako 'Admin' - dodatek instaluje się i jest gotowy do użycia.

#### **1 Czy trzeba byü informatykiem aby wgraü dodatek?**

**0**

Niekoniecznie. Postepując zgodnie z instrukcją wiekszość użytkowników radzi sobie z instalacją dodatku. W przypadku problemów udzielamy pomocy przy uruchamianiu naszych rozwiązań.

Jednak zalecamy skorzystanie z fachowej pomocy aby uruchomienie przebiegáo bezproblemowo.

#### **1 Mam problem z wgraniem dodatku, nie wiem gdzie umieĞciü pliki \*.sc?**

**1**

**1 2** **...**

W momencie, gdy wczytujemy pliki \*. sc i mamy watpliwość co do katalogu w jakim należy umieścić pliki możemy 'wymusić' na programie utworzenie odpowiedniego katalogu.

W tym celu wchodzimy do Handel jako admin, następnie menu 'Kartoteki -> Raporty' i w lewym panelu zaznaczamy 'System'.

W prawym panelu wyświetla się opcje, pierwsza z nich to 'Aktualizacja raportów'. Klikamy na niej prawym przyciskiem myszki i wybieramy 'Wykonaj raport'.

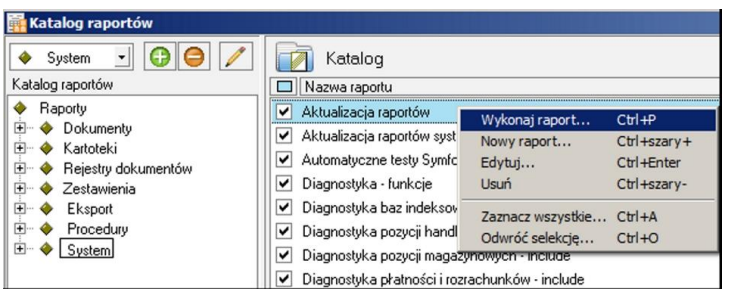

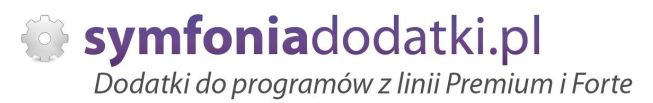

W przypadku jakiegokolwiek monitu - potwierdzamy. Po chwili powinniśmy ujrzeć podgląd wydruku z informacją 'Usunięto NN kompilatów'.

W tym momencie właściwy katalog został utworzony.

Możemy skopiować do niego pliki sc i uruchomić ww. opcję ponownie.

W przypadku monitu 'czy założyć pliki w tym katalogu...' - potwierdzamy. W wyniku tego powinniśmy ujrzeć dodatkowo informację z listą nazw wczytanych modułów.

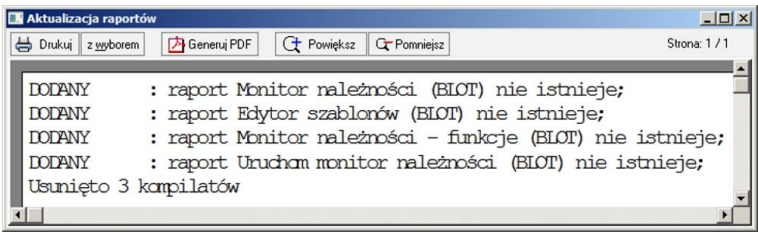

- **1 UmieĞciáem pliki w katalogu, zalogowaáem siĊ jako 'admin', ale monit o wczytanie raportów siĊ nie pokazaá?**
- **3**

Możemy użyć opcji "Aktualizacja raportów systemowych", która działa analogicznie jak ta opisana wyżej. Z tym, że możemy podać nazwę folderu, z którego wczytujemy pliki \*.sc.

- **1 Informacje o moduáach/raportach w dodatku.**
- **4**

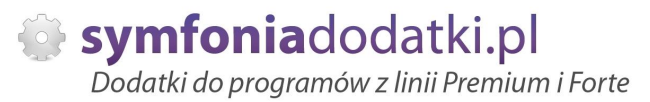

Aby podejrzeć moduły dodatku przechodzimy do Kartoteki -> Raporty -> Procedury. Po prawej stronie należy odszukać raport info.[numer seryjny] (np. info.66366).

Po wkliknięciu się w raport pokaże się tabela z informacjami o dodatku:

1. Nazwa pliku -> zawiera spis wgranych plików \*.sc.

2. Nazwa modułu -> moduły zaimportowane do programu.

3. Gałąź w drzewie raportów -> wskazuje miejsce uruchomienia każdego z modułów (również lokalizacja raportu).

Znajduje się tutaj również informacja o numerze kontrolnym dodatku (zaznaczony na czerwono). Jest to informacja przydatna w przypadku problemów z dodatkiem.

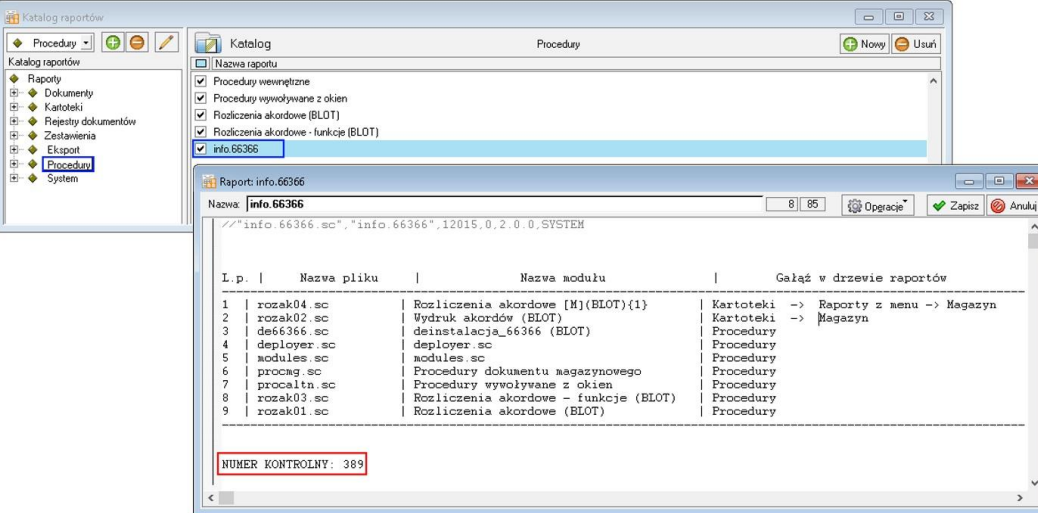

**1 Gdzie znajduje się katalog z bazą danych?** 

W tym celu należy otworzyć zakładkę Ustawienia -> Dane firmy. W lewym dolnym rogu ekranu pokaże się ścieżka z katalogiem, w którym znajdują się pliki bazy danych.

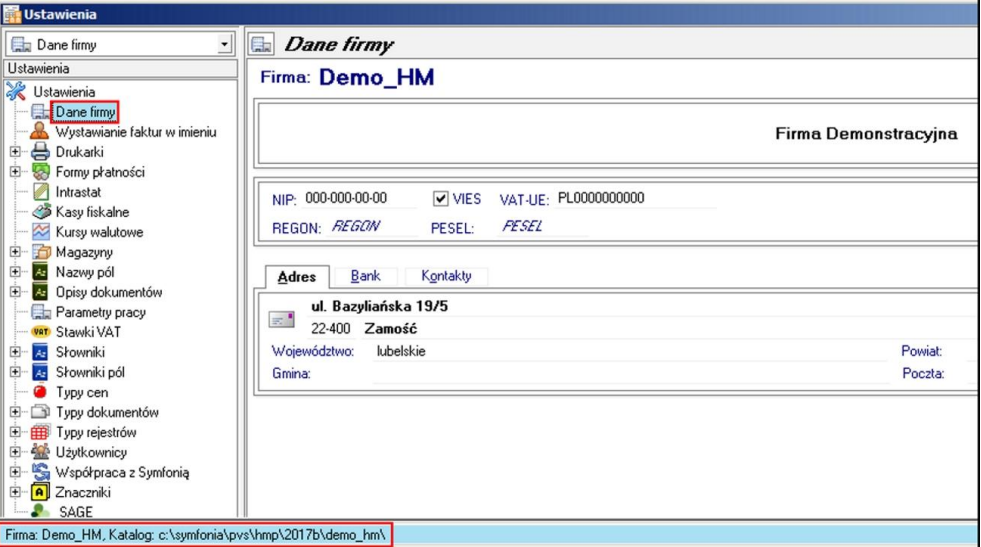

**1 Komunikat: Brak licencji.**

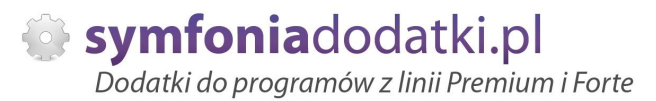

W pierwszej kolejności proszę zweryfikować pobraną licencję, czy jest demo, czy testowa(można to zweryfikować w paczce z dodatkiem – plik licencja.txt).

Licencia demo służy do wykorzystania tylko w bazie demo Symfonii Handel.

Jeżeli testowa, proszę sprawdzić, czy numery licencyjne (numer seryjny i numer NIP) są prawidłowe, i czy dodatek jest uruchamiany w odpowiedniej bazie.

Jeżeli wszystko wygląda ok, a komunikat i tak się pojawia zalecamy kontakt z BOK.

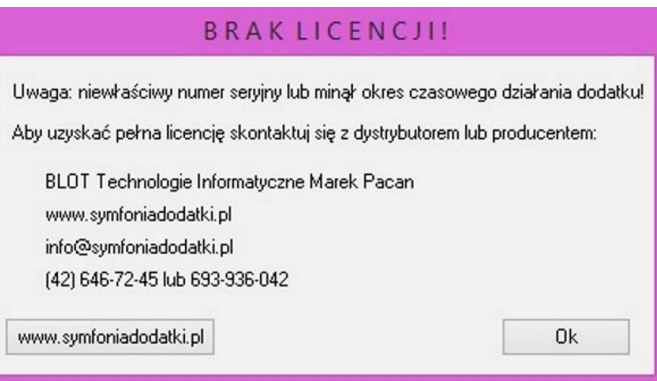

**1 Instalacja SDD - komponent techniczny.**

**7**

Aby poprawnie zainstalować komponent techniczy, wymagany w niektórych dodatkach, należy wypakować pliki z

udostepnionego folderu z dodatkiem.

Zapisać je na dysku i Uruchomić jako administrator.

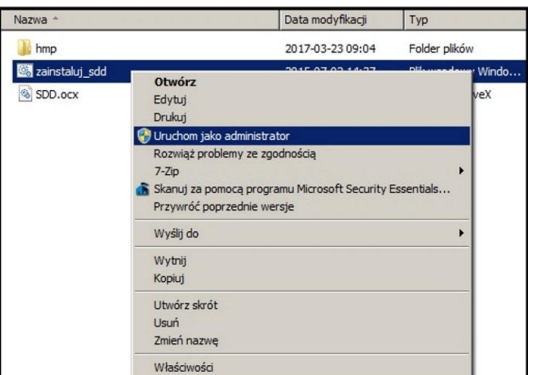

**1 Komunikat RegSvr32**

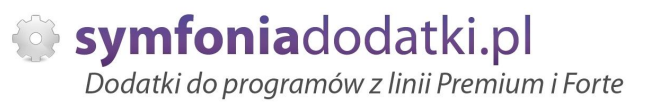

Komunikat może pojawić się w programach z systemem Windows 8 lub wyższym. Wymagane jest uruchomienie wiersza poleceń w trybie administratora, wskazanie pliku sdd.bat recznie i jego uruchomienie.

Przykáad: <https://www.youtube.com/watch?v=9wyky4m2t5E>

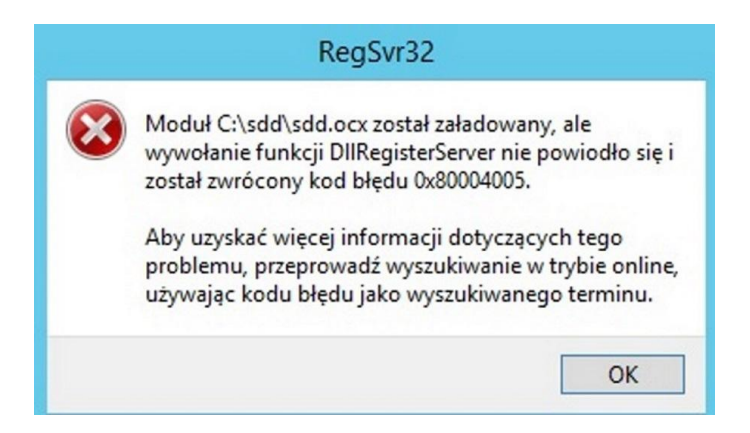

- **1 Komunikat: RegSvr32. Nie moĪna zaáadowaü moduáu...**
- **9**

Pliki sdd.bat oraz sdd.ocx prosze skopiować do folderu C:\sdd\ i z jego poziomu zainstalować komponent techniczny (uruchomić jako administrator)

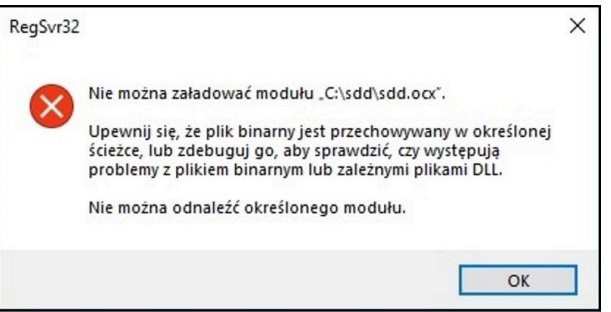

#### **2**  $Co$  właściwie kupuję?

**0**

W ramach zakupu dodatku nabywają Państwo prawo do wieczystego korzystania z dodatku (z wyjątkiem e-usługi).

Zakup dodatku uprawnia do jego wykorzystania w 1 firmie (bazie danych jednego z programów). Wszystkie ceny podawane w katalogu dotyczą wersji 1-firmowej i są cenami netto.

#### **2 PotrzebujĊ to samo rozwiązanie dla kolejnej firmy - czy mam zakupiü ponownie dodatek?**

**1**

Nie ma takiej potrzeby.

Możliwe są następujące warianty zakupu innych/dodatkowych licencji:

- licencia dla nastepnej firmy w ramach jednego właściciela dopłata 50%,
- licencja wielofirmowa (bez limitu firm) w ramach jednego właściciela dopłata 150%,
- licencja dla biur rachunkowych dopáata 70%.

#### **2 Jak wgrywaü dodatki z licencją na wiĊcej niĪ 1 firma (Symfonia Handel)?**

**2**

Z uwagi na to, że Symfonia Handel przechowuje dodatki 'w instalacji programu' działają one na każdej firmie do której wchodzimy używając danego katalogu z zainstalowanym programem.

W przypadku, gdy mamy np. 3 firmy i każda z nich posiada inny zestaw dodatków sugerujemy rozdzielenie instalacji do osobnych katalogów.

W innym przypadku beda one działały tylko w firmie, która posiada licencje.

Należy pamiętać, aby przy zakupie dodatku zgłosić taki fakt.

#### **2 Planujemy aktualizację Symfonii, czy dodatek nadal będzie działał?**

**3**

Jeżeli chcą mieć Państwo pewność, że dodatek będzie współpracował z najnowszą wersją programu zapraszam do kontaktu z nami.

Zweryfikujemy, czy dodatek będzie wymagał aktualizacji.

Sugerujemy zgłaszanie takiej informacji z odpowiednim wyprzedzeniem.

Aktualizacje wszelkiego rodzaju importów-eksportów, konektorów, zalecamy wykonywać po wykonaniu raportów lub w okresach "mniejszego nawału pracy".

#### **2 Czy po aktualizacji programu Sage Symfonia Państwa dodatek nadal bedzie funkcjonować?**

**4**

Tego nikt nie wie :).

Do každego dodatku załaczamy umowe licencyjną jaką stosujemy. Reguluje ona to w taki sposób, że jeżeli dodatek przestanie poprawnie działać, to go aktualizujemy aby działał.

Albo jest to aktualizacja bezpáatna albo páatna - maksymalnie 20% wartoĞci zakupowej dodatku.

#### **2 Po aktualizacji programu do najnowszej wersji znikneły raporty?**

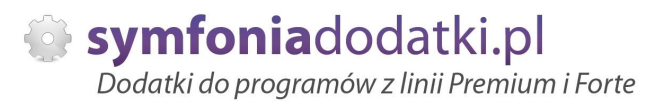

Należy ponownie zainstalować dodatek (wgrać pliki). Jeżeli dodatek zawierał plik konfiguracyjny najprościej -przenieść plik (pliki) \*.ini z poprzedniej wersji. Nie będzie wtedy potrzeby ponownej konfiguracji.

#### **2** Zmienił się numer seryjny programu Symfonia Handel? Czy dodatek nadal będzie działał?

**6**

Niestety nie. Licencja dla naszych rozwiązań generowana jest na podstawie numeru licencji i numeru NIP. Zmiana, któregokolwiek z nich spowoduje brak możliwości korzystania z dodatku. W celu wygenerowania nowej licencji prosimy o kontakt z Biurem Obsługi Klienta. Usługa może być płatna.

#### **2 Jak dodaü pola dodatkowe dla kontrahenta w Symfonii Handel?**

**7**

Aby dodać pola dodatkowe dla kontrahenta, należy wybrać kolejno Ustawienia -> Nazwy pól -> Kontrahenci.

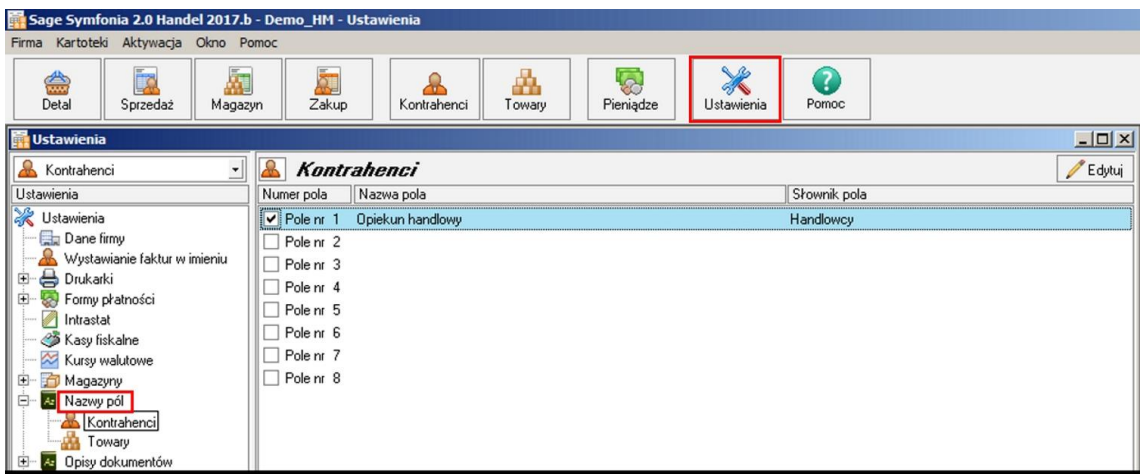

- **2 Jak dodaü pola dodatkowe dla towarów w Symfonii Handel?**
- **8**

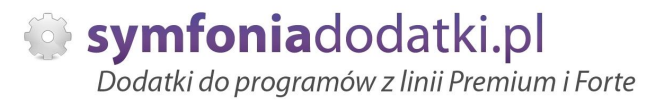

Aby dodać pole dodatkowe dla towarów, należy wybrać Ustawienia -> Nazwy pól -> Towary.

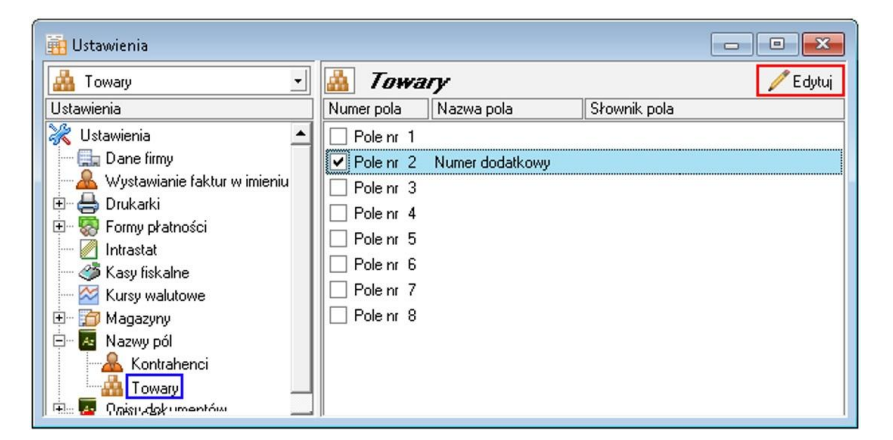

#### **2 Uruchomienie procedur w Handlu.**

**9**

Aby właczyć Wykonywanie procedur przechodzimy do Ustawienia -> Parametry pracy. W prawym oknie rozwijamy Wykonywanie procedur i Edytujemy wybrane, przeáączając je na tak

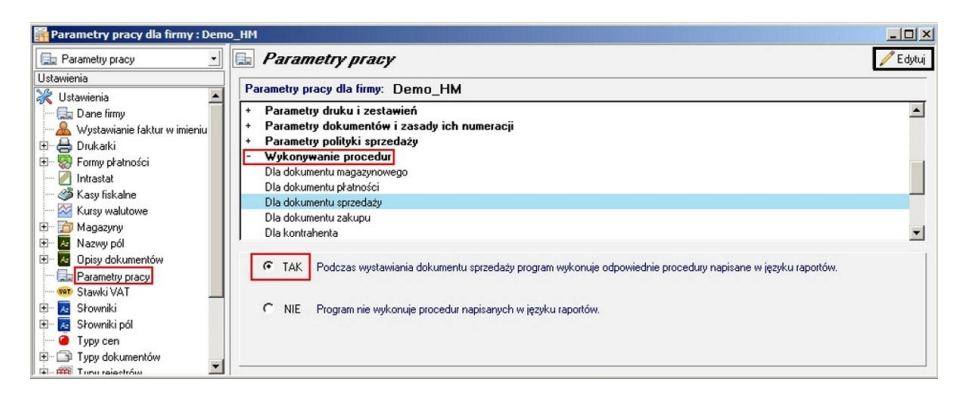

- **3 Towar o kodzie 'ZASTĘPCZY'.**
- **0**

Bardzo często wykorzystujemy w naszych rozwiązaniach dodatkowych towar o kodzie zastępczy. Tak powinien wyglądać prawidłowy utworzony towar zastępczy.

Kod (ramka czerwona) przepisujemy do pliku konfiguracyjnego w miejsce do tego przeznaczone.

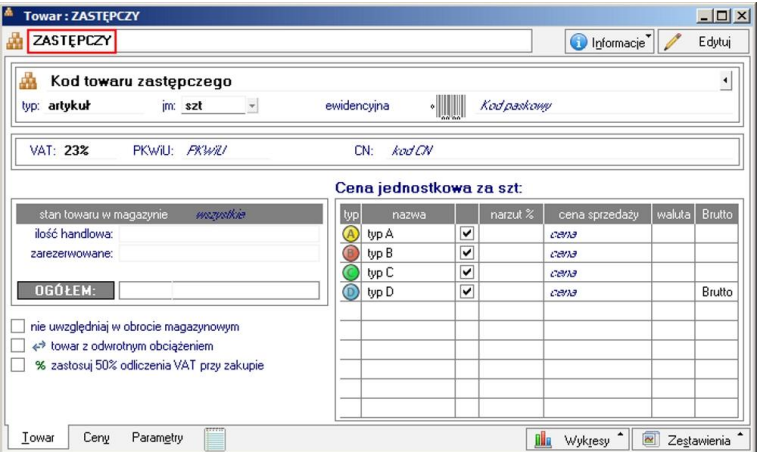

#### **3 Kod EAN**

#### **1**

Kod EAN bardzo często wykorzystywany jest przy różnego rodzaju eksportach i importach. Na jego podstawie następuje identyfikacja towaru

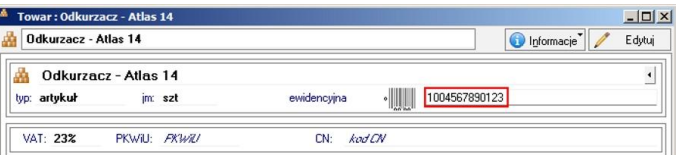

#### **3 Definiowanie dokumentów.**

# Aby zdefiniować/dodać nowy typ dokumentu przechodzimy do Ustawienia -> Typy dokumentów. Wybieramy rodzaj dokumentu i klikamy Nowy.

W oknie uzupełniamy niezbędne informacje i zapisujemy.

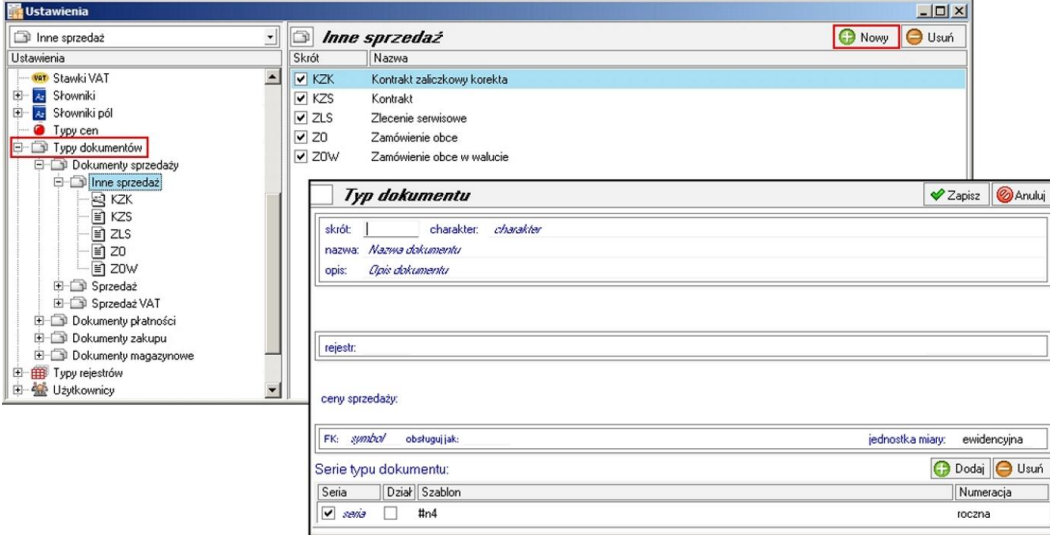

**3 Jak wystawiü dokument PRO FORMA w Handlu?**

Zaczynamy od wprowadzania nowego dokumentu sprzedaży np. faktura. Nie wystawiamy dokumentu. Na uzupełnionym dokumencie wybieramy Drukuj, w opcjach wydruku wskazujemy odpowiedni napis i potwierdzamy. Wydruk dokumentu PRO FORMA następuje z okna, które się pokaże.

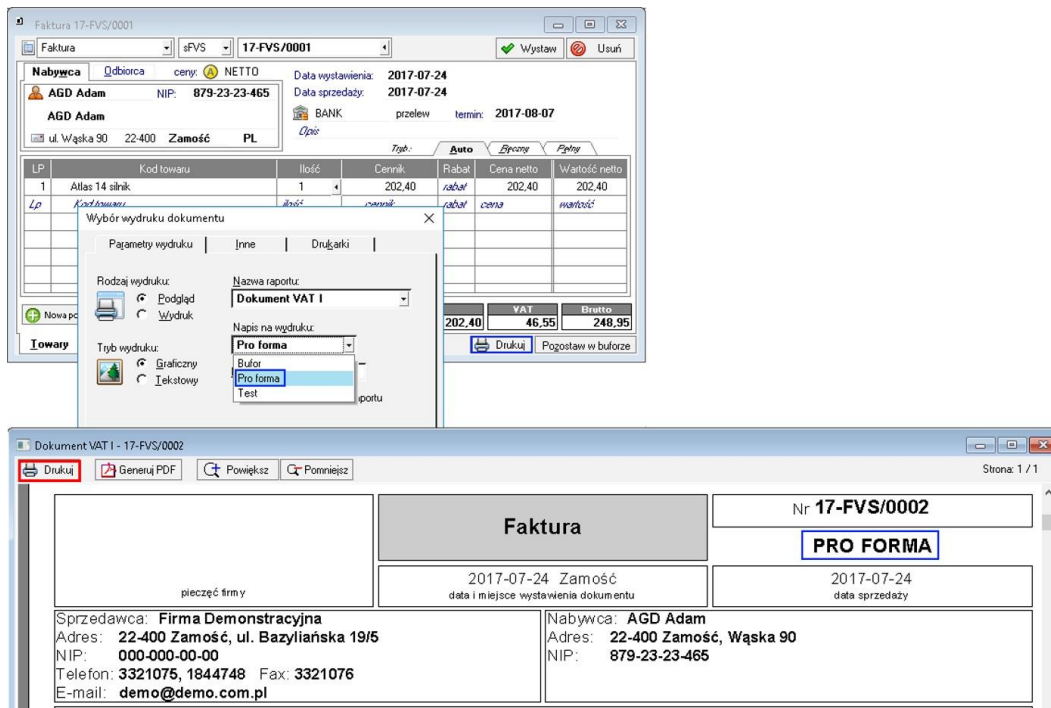

**3 Znaczniki w programie Symfonia Handel.**

### W programie są dostępne następujące znaczniki:

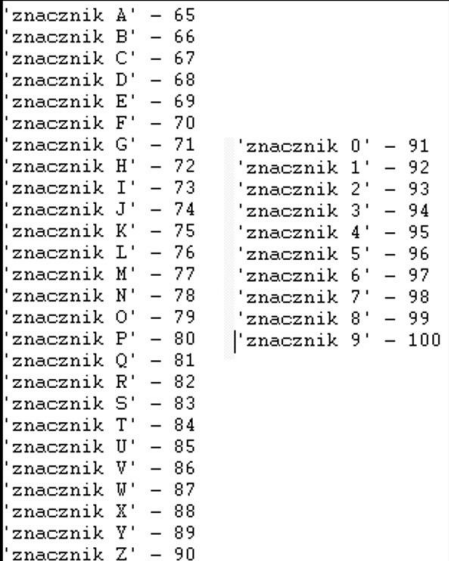

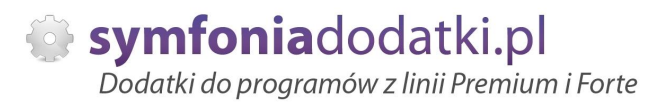

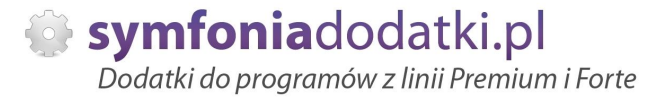

# **ZALECENIA EKSPLOATACYJNE - jak konserwowaü system wyposaĪony w dodatki?**

### **1 Jak aktualizowaü system z dodatkami?**

System wyposażony w dodatki wymaga dodatkowych czynności w przypadku aktualizacji programu.

Przede wszystkim przed jakąkolwiek aktualizacją należy wykonać PEŁNĄ KOPIĘ danych firmy oraz kopię katalogu programu (katalog, na który wskazuje skrót uruchamiający program).

Podstawową kwestią jest to, czy dodatek będzie działał w nowej wersji. To należy sprawdzić odpowiednio wcześniej przed aktualizacją aby nie zablokować sobie pracy w systemie.

Odpowiedź na to pytanie uzyskacie Państwo w naszym Biurze obsługi klienta po mailowym zapytaniu.

Drugą sprawą jest sposób aktualizacji.

Z tego punktu widzenia są dwa typy aktualizacji: aktualizacja 'kasująca' rozwiązania dodatkowe i aktualizacja, która nie wpływa na nie.

Zazwyczaj aktualizacja 'literkowa' np. z wersji 2016 na 2016.a nie kasuje rozwiązań dodatkowych. Natomiast przejście z 2015 na 2016 już tak.

W takim przypadku należy po aktualizacji zainstalować dodatek ponownie.

#### **2 Jak wykonywaü kopiĊ bezpieczeĔstwa systemu z dodatkami?**

System wyposażony w dodatki wymaga nieco innego sposobu wykonywania kopii bezpieczeństwa.

Standardowa kopia bezpieczeństwa archiwizuje dane firmy, ale nie bierze pod uwage dodatkowych plików i elementów jakie są wprowadzane przez dodatki.

Dlatego, aby sie zabezpieczyć przed koniecznością ponownej instalacji dodatków po awarii, oprócz standardowej kopii bezpieczeństwa należy wykonać kopie katalogu programu (katalog na który wskazuje skrót uruchamiający program). Czynności te można automatyzować na wiele sposobów. W tym celu prosimy o kontakt z Państwa opiekunem od IT lub z naszym Biurem Obsługi Klienta.

### **3 Jak utrzymywaü program zintegrowany z innymi systemami?**

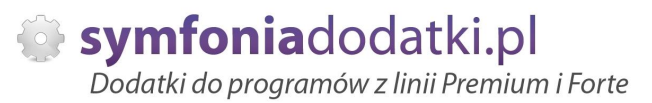

W przypadku pracy na programie, który wspóápracuje z innymi systemami np. sklepami internetowymi, systemami bankowymi sytuacja jest bardziej skomplikowana.

Oprócz aktualizacji/zgodnoĞci dodatków z nowymi wersjami symfonia dochodzi kwestia 'nowych wersji' systemów poáączonych.

Należy ustalić z dostawca takiego systemu tryb wprowadzania zmian i je kontrolować. Dodatki sa sprzedawane z licencja na działanie z określonymi wersjami systemu połączonego na dzień sprzedaży.

W przypadku zmiany np. wersji sklepu internetowego może to doprowadzić do niepoprawnego działania dodatku lub jego całkowitego zablokowania.

W tym układzie 'zgodność' nowych wersji systemów jest sprawdzana indywidualnie i należy się w takich przypadkach kontaktować z naszym Biurem Obsługi Klienta.

### **4 Dodatki wykorzystujące 'procedury' programu**

Dodatki wykorzystujące procedury automatyczne programu są bardzo podatne na 'dezaktywacje' w przypadku aktualizacji programu.

Dlatego BEZWZGLEDNIE należy wykonywać kopie katalogu programu przed każda aktualizacja.

W sytuacji, gdy w systemie istnieje kilka dodatków korzystających z 'procedur' ważne jest, aby były dostepne kopie skryptów procedur ponieważ są to zbiory unikalne i wystepują tylko w danych klienta.

W przypadku utraty tych danych proces integracji trzeba bedzie przeprowadzić ponownie co może być usługą płatną.

### **5 Jak rozbudowywaü juĪ zmodyfikowany system o nowe dodatki?**

Z tego punktu widzenia jest istotne jaki jest charakter modyfikacji nowego dodatku.

Dodatki mogą modyfikować system na kilka sposobów:

a. tworzenie nowych funkcji.

b. tworzenie nowych funkcji opartych o 'procedury automatyczne',

c. tworzenie nowych funkcji opartych o wydruki.

Watpliwość, czy dodatek poprawnie zadziała może się pojawić w przypadkach b i c. W uproszczeniu trzeba sprawdzić wykonalność wdrożenia kiedy dwa lub więcej dodatków korzysta z 'procedur' lub modyfikuje ten sam wydruk. Takie analizy wykonujemy na indywidualne zapytanie klienta.

W przypadku, gdy dodatki pokrywają się w tych obszarach należy przeprowadzić ich 'integrację'. Takie usługi wykonujemy na indywidualne zlecenie klienta.

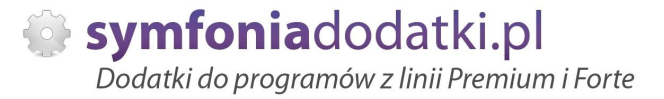

# **WiĊcej rozwiązaĔ do systemów Symfonia oraz Forte/ERP znajdziesz na stronie**

**symfoniadodatki.pl**

**ZachĊcamy do pobierania wersji demo naszych produktów**

**Dodatkowe informacje moĪna uzyskaü telefonicznie pod numerem**

# **693 936 046**

**lub przez e-mail**

**[handel@symfoniadodatki.pl](mailto:handel@symfoniadodatki.pl)**

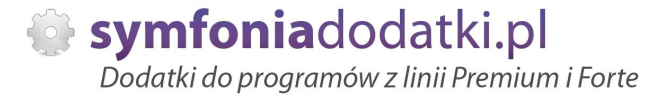

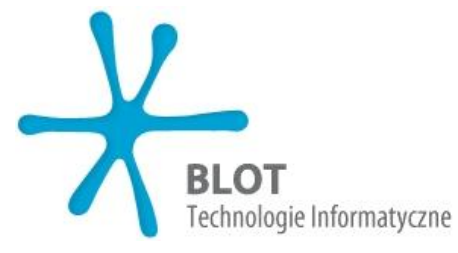

**BLOT SP. Z O.O.**

**NIP 9471983254 KRS 0000488429 Brukowa 10 91-341 àódĨ**

**tel. 693 936 046 e-mail: [handel@symfoniadodatki.pl](mailto:handel@symfoniadodatki.pl)**